## **TRATAMIENTO DE LA INFORMACIÓN Procesador de textos**

Tema 14.

Tablas de contenidos, de ilustraciones e índices.

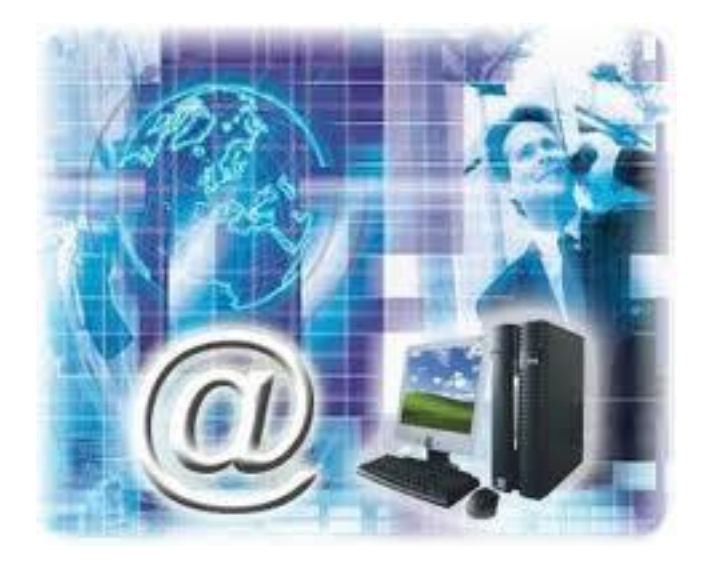

1

0. Índice.

 $\overline{O}$ 

- 1. Insertar marcas de índice.
- 2. Insertar índice.
- 3. Tabla de contenido.
- 4. Actualizar la TDC.

- 1. Insertar marcas de índice.
	- $\checkmark$  Los índices y tablas de contenidos sirven para **ayudar al lector a encontrar** lo que está buscando.
	- $\checkmark$  Word llama tabla de contenido a lo que en España conocemos simplemente como índice y Word llama índice a lo que nosotros llamamos índice alfabético.

- 1. Insertar marcas de índice.
	- $\checkmark$  Los índices y tablas de contenidos son muy útiles cuando estamos trabajando con **documentos extensos**.
	- De un documento **bien planificado y estructurado** podemos extraer una tabla de contenidos que facilite enormemente la localización rápida de algún punto importante del documento.

# 1. Insertar marcas de índice.

## **Índice**:

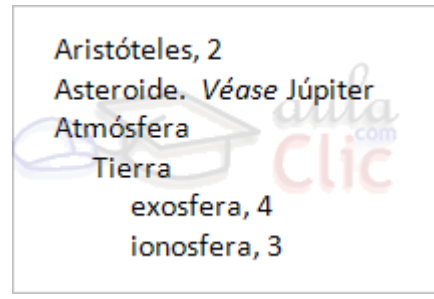

#### **Tabla de contenido**:

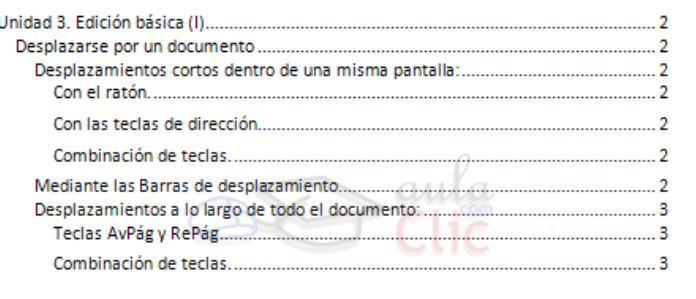

1. Insertar marcas de índice.

 $\checkmark$  Para crear un índice de forma manual debemos seguir los siguientes pasos:

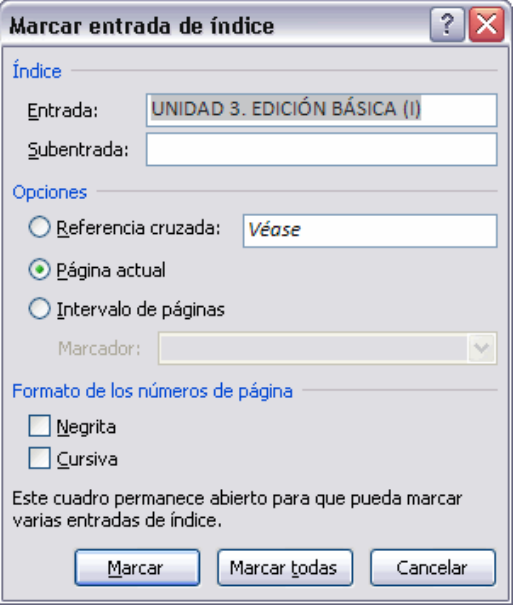

- 1. Insertar marcas de índice.
- Comenzando desde el principio del documento, selecciona las frases o palabras que vayas a añadir al índice o sitúate en el punto donde vayas a insertar una marca.
- Accede a la pestaña **Referencias** y haz clic en el botón **Marcar entrada.**

- 1. Insertar marcas de índice.
	- Aparece el diálogo **Marcar entrada de índice**.
	- $\checkmark$  Si habíamos seleccionado el texto aparecerá ya escrito en el recuadro **Entrada**, en caso contrario debemos introducirlo ahora.
	- Este recuadro **Entrada** es el que posteriormente aparecerá en el índice.

- 1. Insertar marcas de índice.
	- Podemos crear **Subentradas** de la Entrada principal, las subentradas aparecerán debajo de la entrada principal y sangradas a la derecha.
- Por defecto el marcador se refiere a la **página actual**, podemos crear una **referencia cruzada**  o hacer referencia a un **intervalo de páginas**.

- 1. Insertar marcas de índice.
- $\checkmark$  Podemos hacer que el número de página tenga el **formato de negrita y cursiva**.
- Pulsamos **Marcar** para que se lleve a cabo el marcado.
- $\checkmark$  Para continuar con el resto de marcas no es necesario cerrar este diálogo.
- $\checkmark$  Cuando terminemos presionamos sobre el botón **Cerrar**.

- 2. Insertar índice.
- $\checkmark$  Una vez tenemos todas las marcas ya definidas, podemos crear el índice.
- Para insertar el índice debemos situarnos en el lugar donde lo queramos situar.
- Accedemos a la pestaña **Referencias** y hacemos clic en el botón **Insertar índice**, aparecerá un cuadro de diálogo **Índice** como el que vemos en la imagen.

1

1

2. Insertar índice.

 $\circ$ 

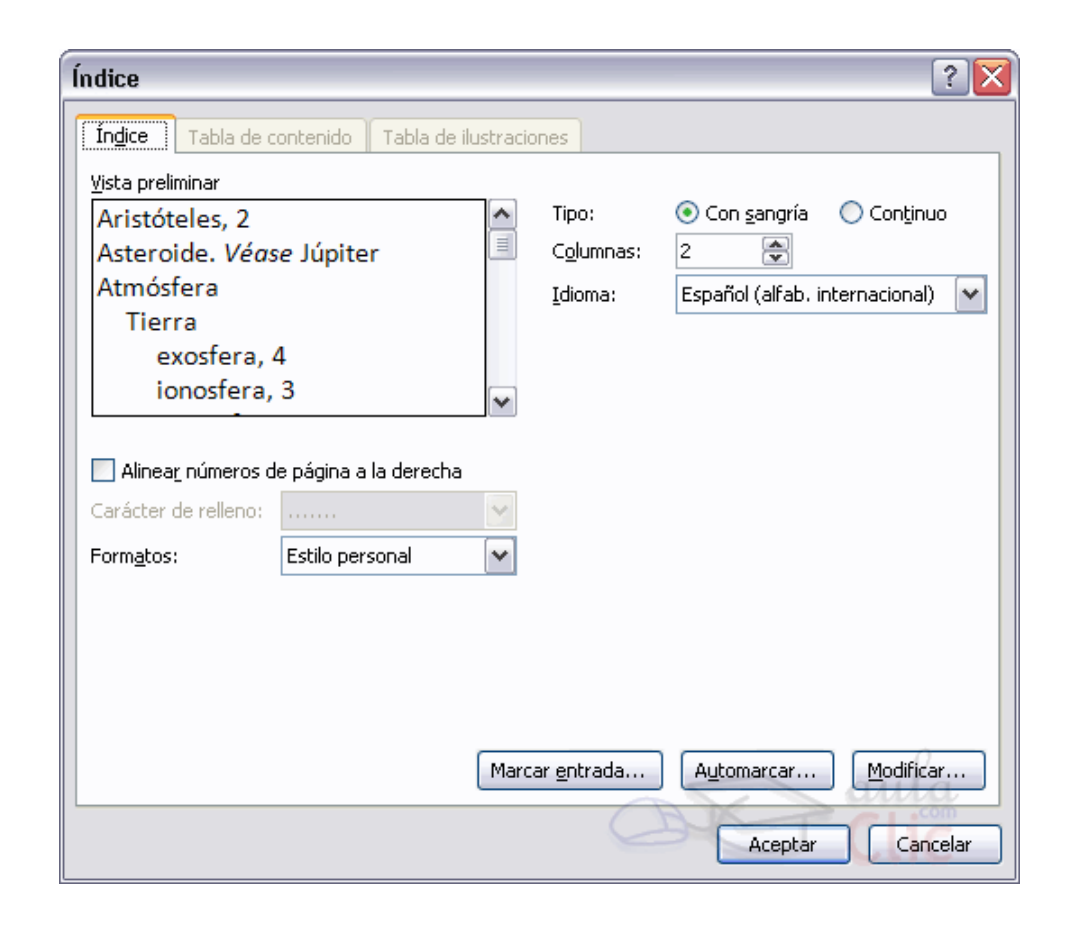

- 2. Insertar índice.
- Si tenemos subentradas podemos elegir **Tipo**.
- **Con sangría**, si queremos que aparezcan debajo de la entrada principal.
- **Continuo** si preferimos que las subentradas aparezcan a la derecha.

2. Insertar índice.

 $\checkmark$  En formatos podemos seleccionar el estilo que tendrá el índice.

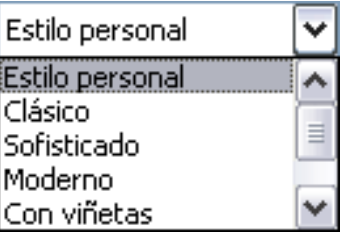

 Una vez definidas las opciones del cuadro de diálogo pulsamos **Aceptar** y se generará el índice.

1

2. Insertar índice.

 Desde el diálogo de **Índice** podemos acceder a modificar el estilo del índice presionando sobre el botón **Modificar**

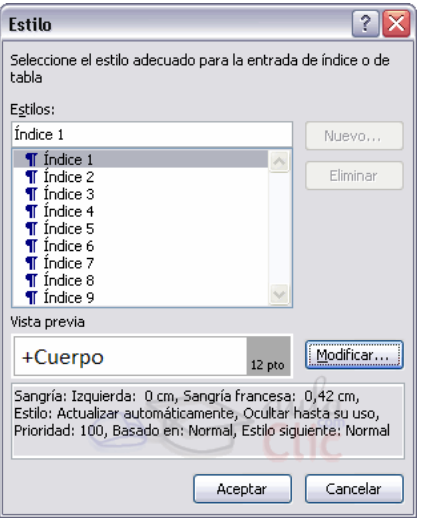

- 3. Tabla de contenido.
	- $\checkmark$  Para crear una tabla de contenidos debemos seguir dos pasos:
	- 1. Preparar la tabla de contenidos, es decir, marcar los títulos que deseamos que aparezcan en la tabla de contenidos.
- 2. Generar la tabla de contenidos (TDC o TOC).

- 3. Tabla de contenido.
	- $\checkmark$  Podemos crear estilos de títulos personalizados y posteriormente hacer que Word los tenga en cuenta cuando generemos la TDC.
- $\checkmark$  Si hemos redactado un documento y le hemos aplicado títulos personalizados una vez estemos en la pestaña de **Tabla de contenido** en el diálogo **Tabla de contenido** debemos pulsar sobre el botón **Opciones...**

1

- 3. Tabla de contenido.
	- Debemos colocarnos en el lugar donde queramos insertar la tabla de contenidos e ir a la pestaña **Referencias**, desplegar el menú **Tabla de contenido.**

## 3. Tabla de contenido.

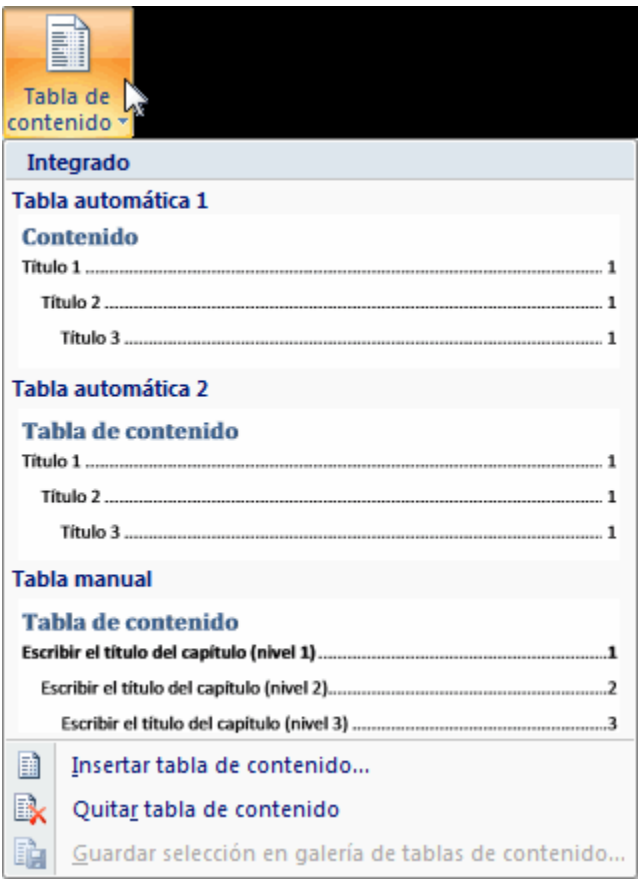

- 3. Tabla de contenido.
	- Word dispone de dos modelos de **Tablas automáticas**. Eligiendo uno de ellos se generará una tabla de contenidos de forma instantánea, con el estilo que tiene predefinido.
	- Eligiendo**Tabla manual**, se generará una tabla con datos de muestra, que deberemos sustituir, pero aprovechando la estructura que nos ofrece.

- 3. Tabla de contenido.
	- $\checkmark$  Si preferimos crear la tabla a nuestro gusto, podemos seleccionar la opción **Insertar tabla de contenido...**, donde aparecerá el siguiente cuadro de diálogo.

3. Tabla de contenido.

 $\checkmark$ 

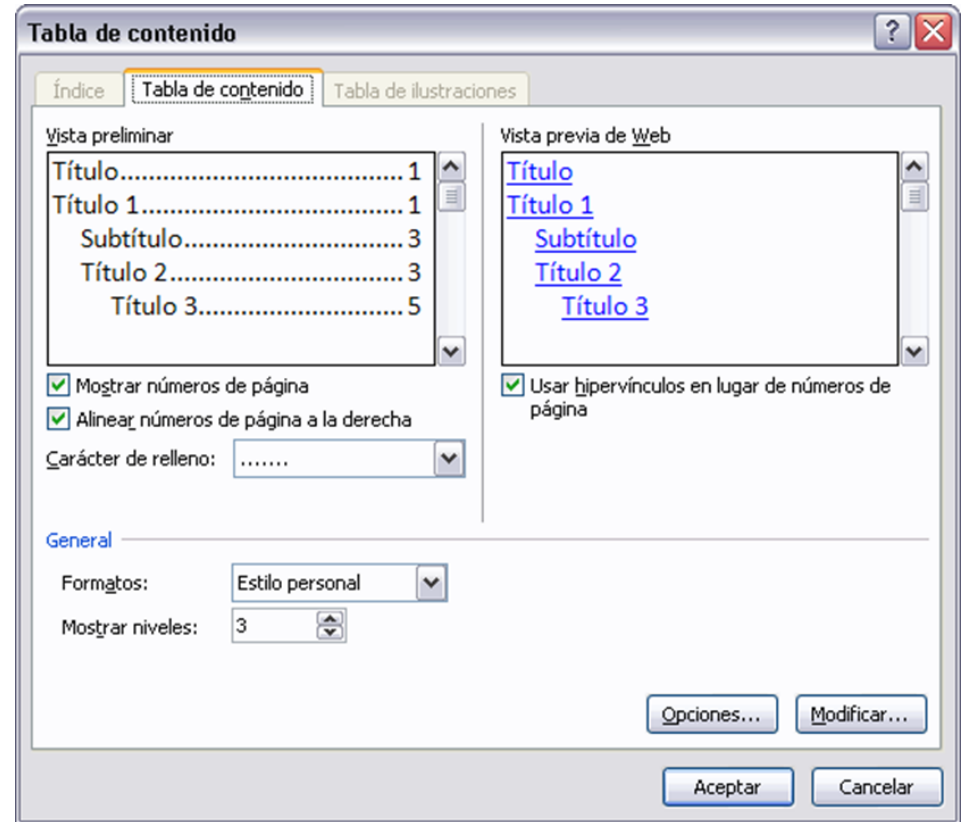

- 3. Tabla de contenido.
	- En **Formatos** podemos escoger diversos estilos y en vista preliminar podemos ir viendo la presentación que tendrá el estilo seleccionado.

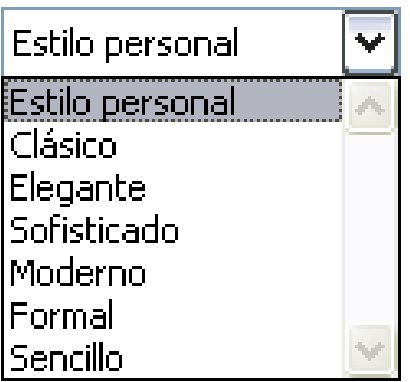

3. Tabla de contenido.

 Además podemos seleccionar entre varias opciones como **Mostrar números de página**, **Alinear números de página a la derecha** y si queremos sustituir los números de página por hiperenlaces marcaremos la opción **Usar hipervínculos en lugar de número de página**.

3. Tabla de contenido.

 Si pulsamos sobre el botón **Opciones...** nos aparece un diálogo como el que vemos en la imagen donde podemos establecer la relación entre estilos y el nivel de la TDC

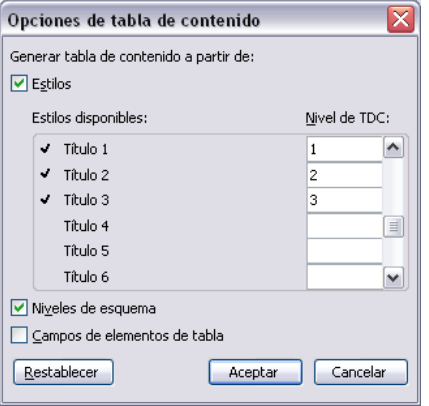

- 3. Tabla de contenido.
	- $\checkmark$  Para generar la tabla, sólo nos queda pulsar en **Aceptar**.
	- $\checkmark$  Una vez creada nuestra tabla, podemos seleccionarla y volver a desplegar el menú **Tabla de contenido**.

- 4. Actualizar la TDC.
	- Una de las mayores **ventajas** de crear una TDC es que podemos **actualizarla automáticamente**.
	- $\checkmark$  Haciendo clic con el botón derecho sobre la TDC disponemos de un menú emergente donde encontraremos la opción **Actualizar campos.**

4. Actualizar la TDC.

 $\checkmark$  Tras acceder a actualizar la TDC nos aparece el diálogo **Actualizar la tabla de contenido**. En él indicaremos si deseamos actualizar sólo los números de página o toda la tabla.

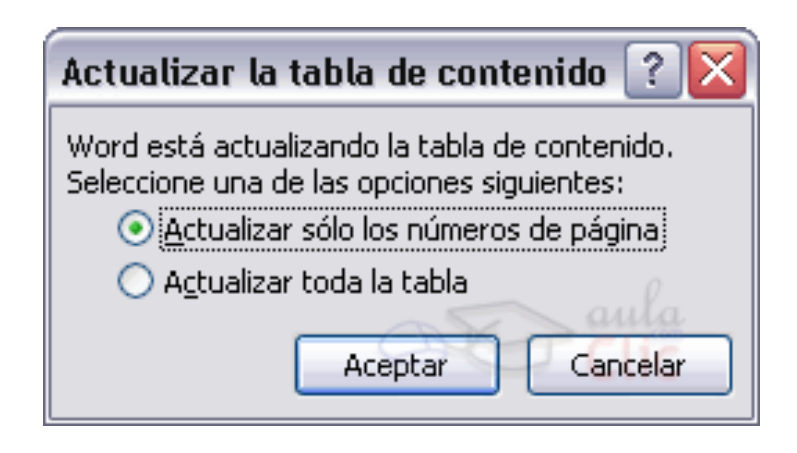

2

8